Combinatie Optima W basic en PIR sensor.

Door gebruik te maken van de Optima W basic en de PIR sensor, kunnen er diverse combinaties en scenes worden aangemaakt aan de hand van beweging en temperatuur.

De basis;

Zorg ervoor dat beide componenten zijn aangemeld via de app TUYA. Beide componenten moeten ook zichtbaar zijn in de app TUYA.

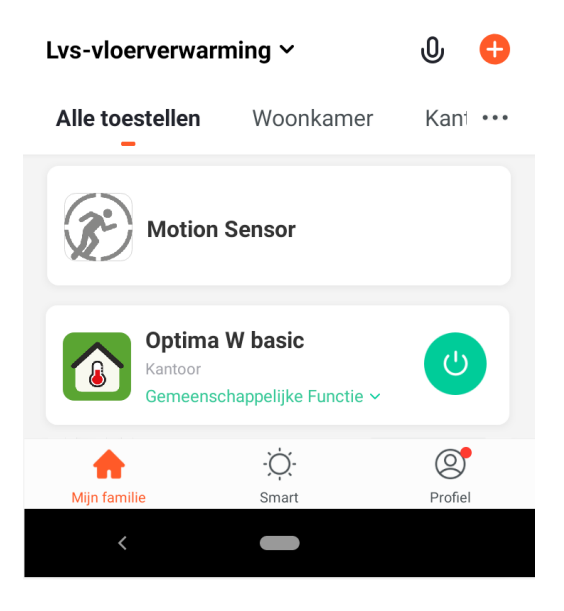

Wanneer beide componenten zichtbaar zijn in de app, kunnen er scenes worden aangemaakt. Gebruik hiervoor de functie SMART , deze wordt onderaan in het midden weergegeven en klik op Scenario toevoegen.

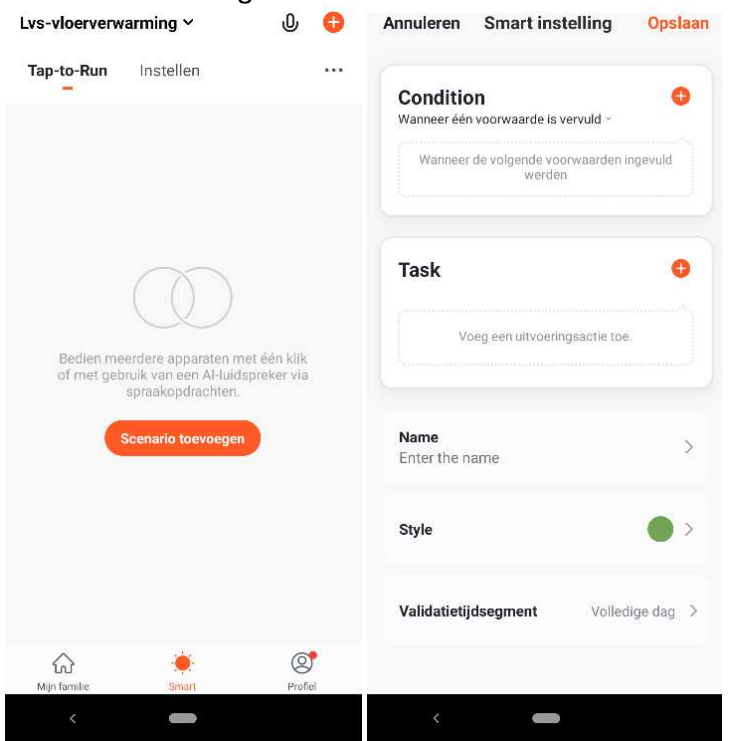

Door het aanmaken van specifieke scenes kan er een bepaalde functionaliteit aan het geheel worden gegeven.

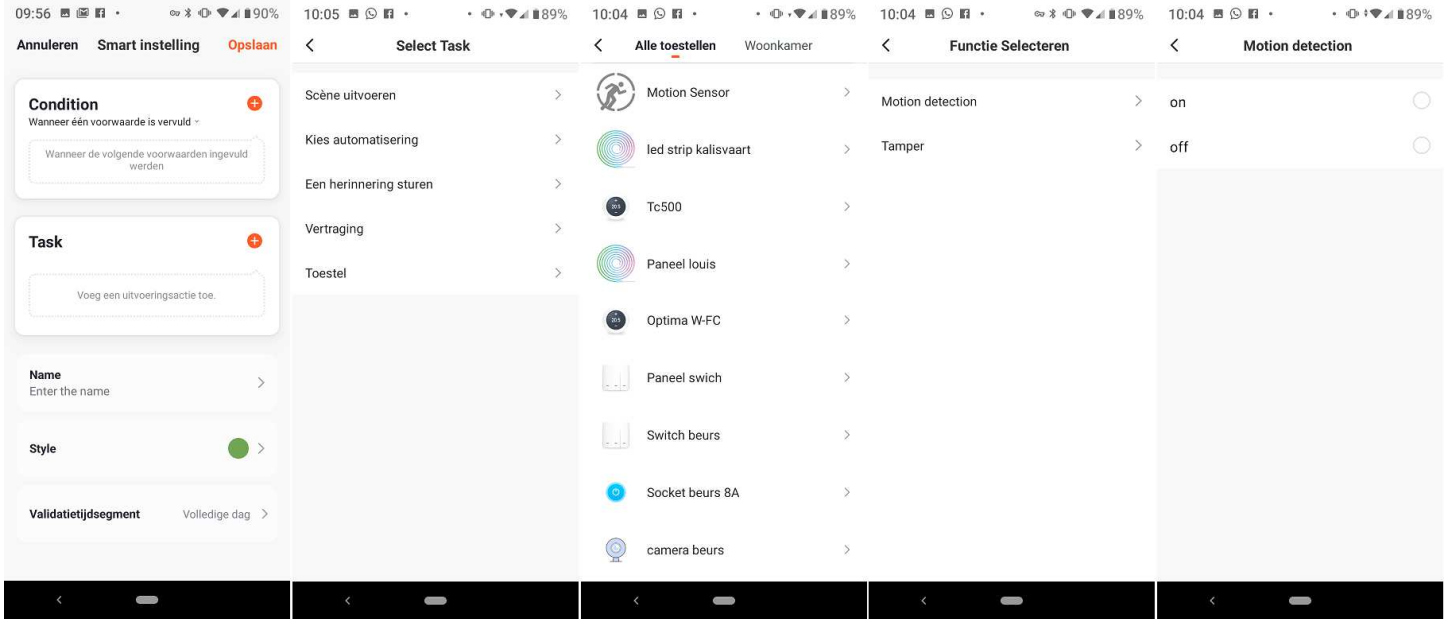

Wanneer Scenario toevoegen wordt aangeklikt, kan er worden gestart met het aanmaken van scenes.

Bij Condition, druk op  $\bigoplus$ . Bij Select task klik op Toestel. Selecteer de Motion Sensor. Bij Functie selecteren, klik op Motion detection en hierna op on bij Motion detection. Sla deze op via de knop Opslaan.

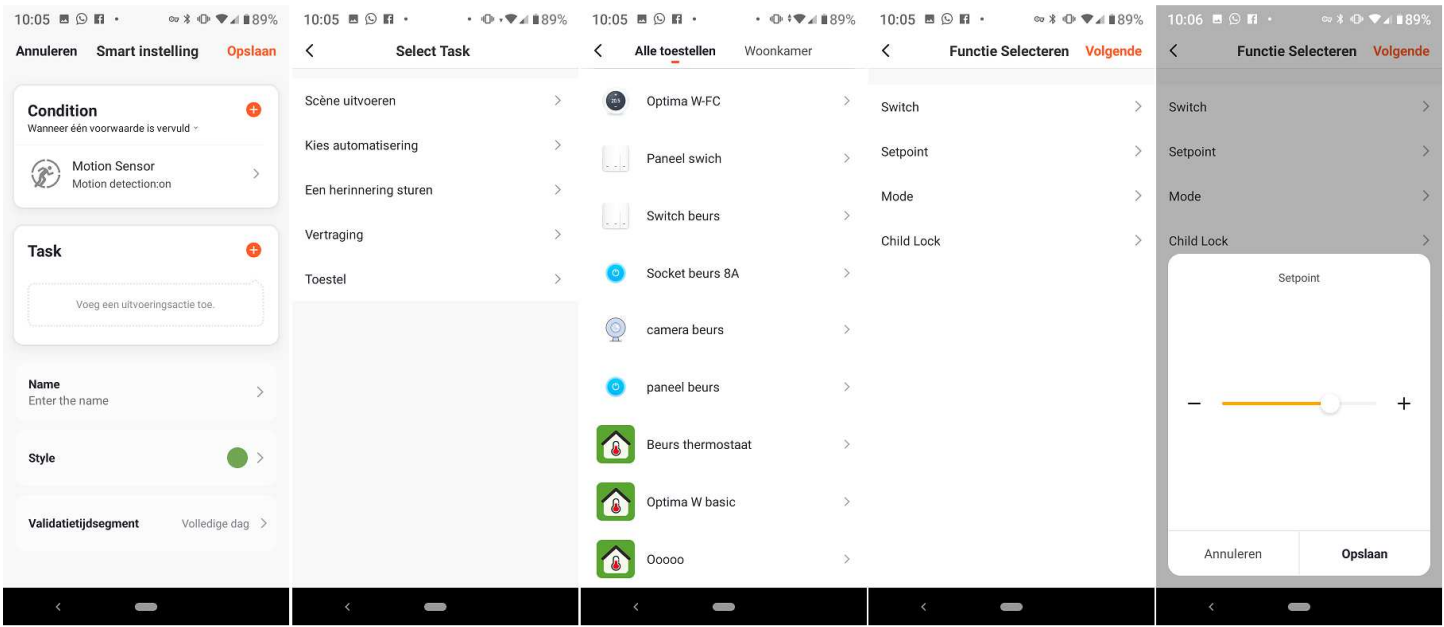

Task, druk op  $\bullet$ . Selecteer een taak (Task), klik op toestel en selecteer de Optima W Basic. Bij Functie selecteren klik op Setpoint. Geef de gewenste temperatuur aan (in dit voor voorbeeld is dat 26,0°C.) en klik op opslaan.

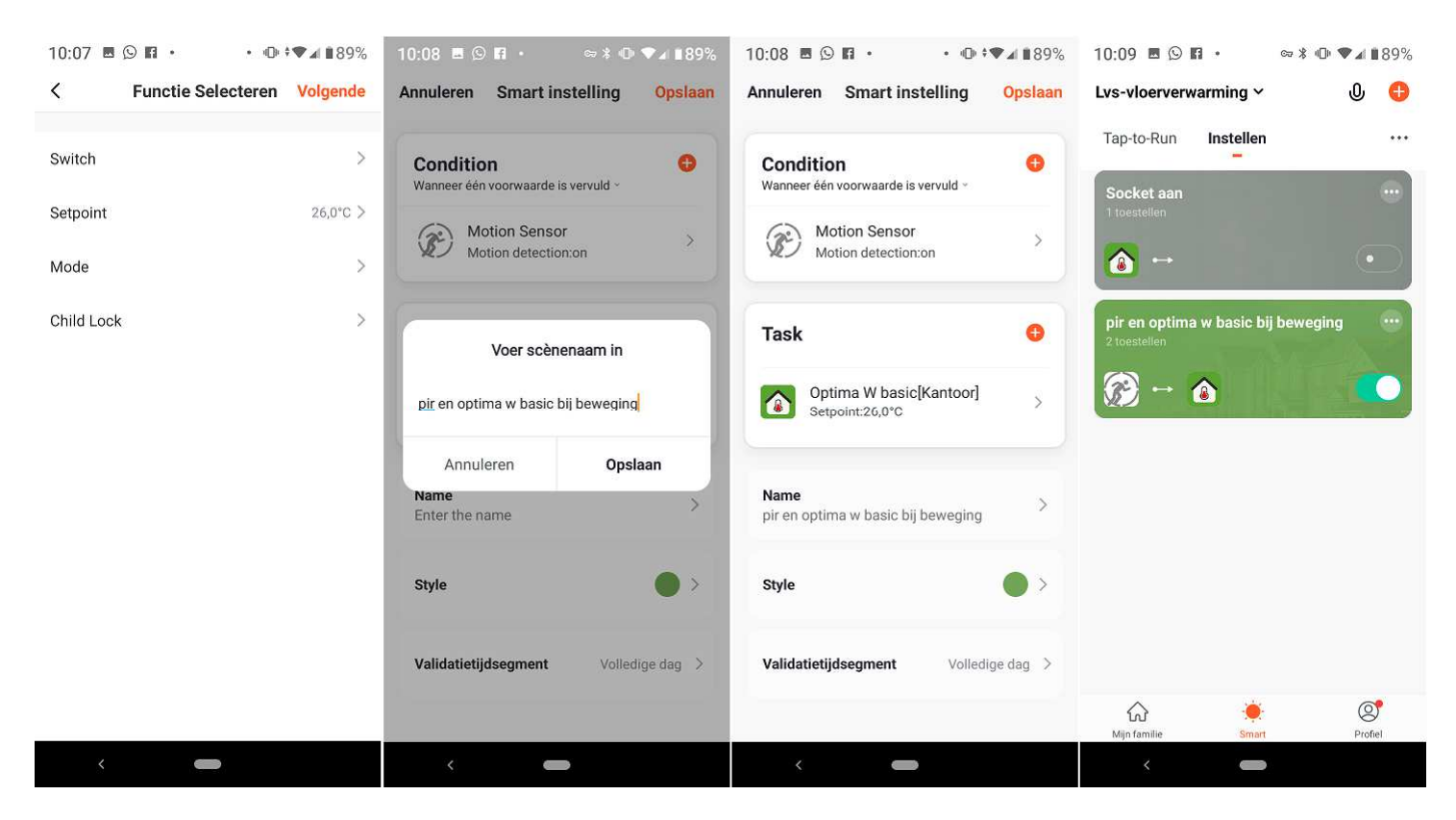

Bij Functie selecteren klik op Volgende. Bij Scenario naam geef de gewenste scenarionaam op. In dit voorbeeld is dat "pir en optima w basic bij beweging", en klik op opslaan. Bij het overzicht klik op Opslaan. Hierna wordt direct een (groen) block weergegeven (kleur is aan te passen bij Style). **Deze scene zegt: bij bewegings detectie schakelt de thermostaat naar een gewenste temperatuur van 26,0°C.** 

Een 2<sup>e</sup> scenario is gewenst op de Optima W basic opdracht te geven een andere temperatuur aan te nemen wanneer er geen detectie plaats vindt. De procedure is nagenoeg hetzelfde!

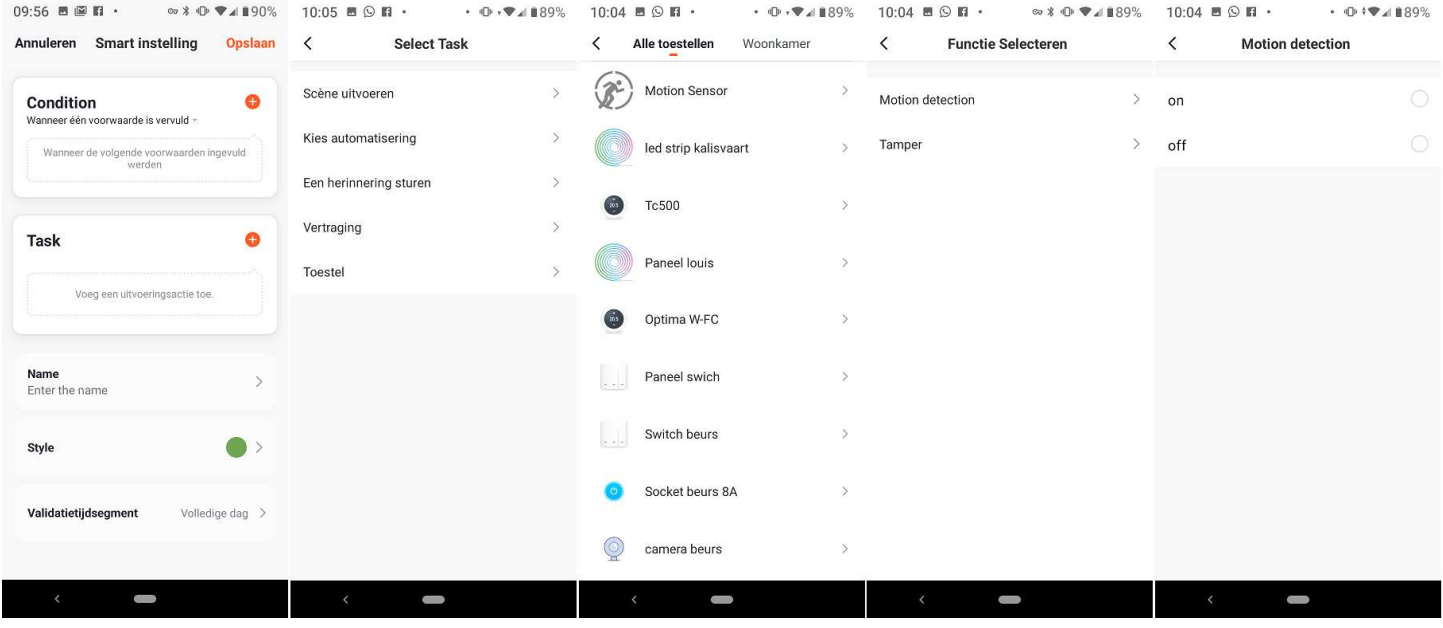

Start hiermee om een Scenario toe te voegen. Bij Motion detection selecteer off!

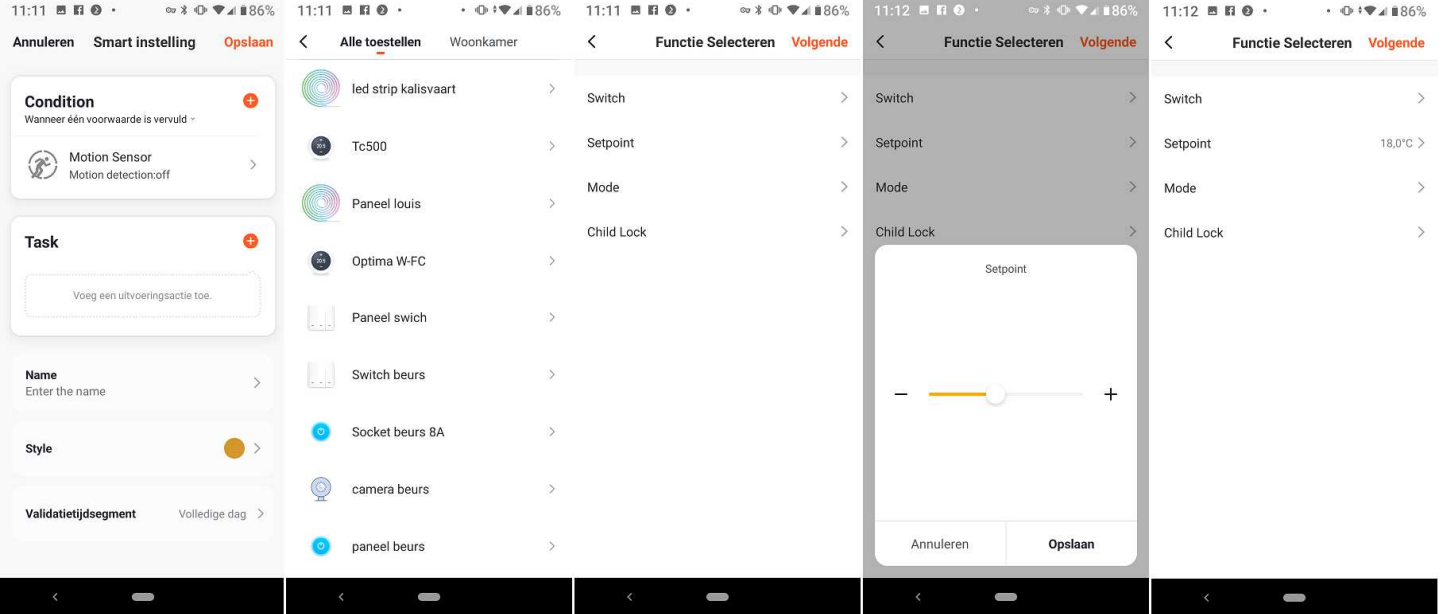

Task, druk op  $\bigcirc$ . Selecteer een taak (Task), klik op toestel en selecteer de Optima W Basic. Bij Functie selecteren klik op Setpoint. Geef de gewenste temperatuur aan (in dit voor voorbeeld is dat 18,0°C.) en klik op opslaan.

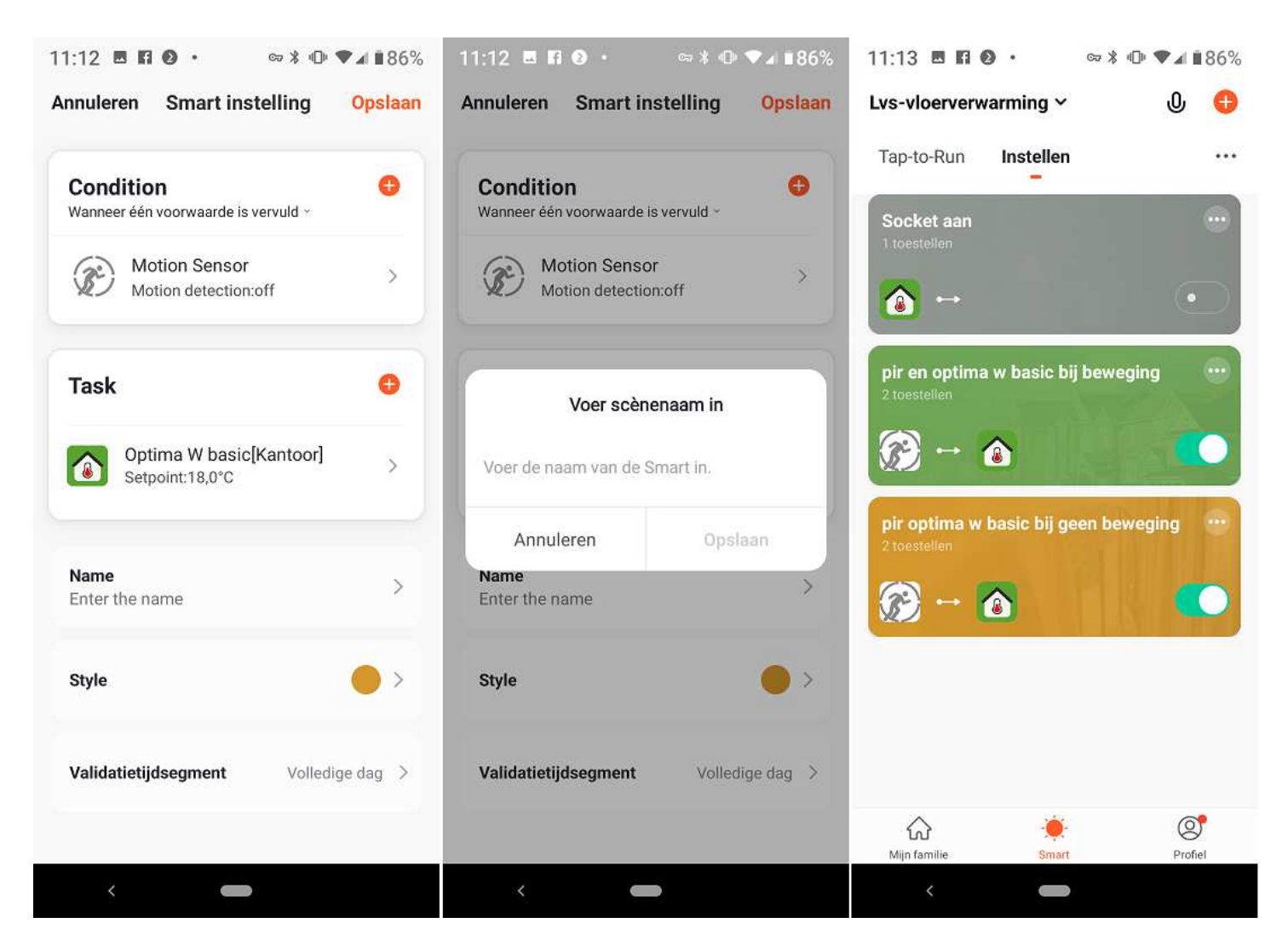

Bij Functie selecteren klik op Volgende. Bij Scenario naam geef de gewenste scenarionaam op. In dit voorbeeld is dat "pir en optima w basic bij geen beweging", en klik op opslaan. Bij het overzicht klik op Opslaan. Hierna wordt direct een (bruin) block weergegeven (kleur is aan te passen bij Style). **Deze scene zegt: bij GEEN bewegings detectie schakelt de thermostaat naar een gewenste temperatuur van 18,0°C.** 

Wat kan je nog meer ?

Je kan onder andere vertagingingen opgeven, bijvoorbeeld een vertragingstijd van 10 minuten. Daarnaast kan je natuurlijk nog veel meer variabele scenes toevoegen.